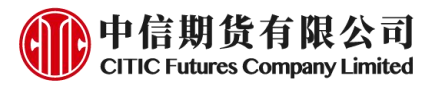

# 中信期货 APP 掌厅-风险测评(新) 操作指引

2024.04

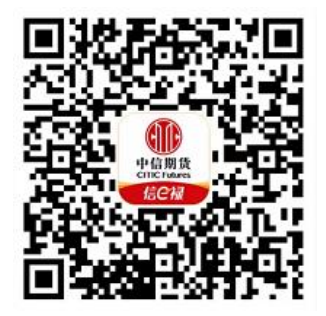

(下载中信期货 APP 马上体验)

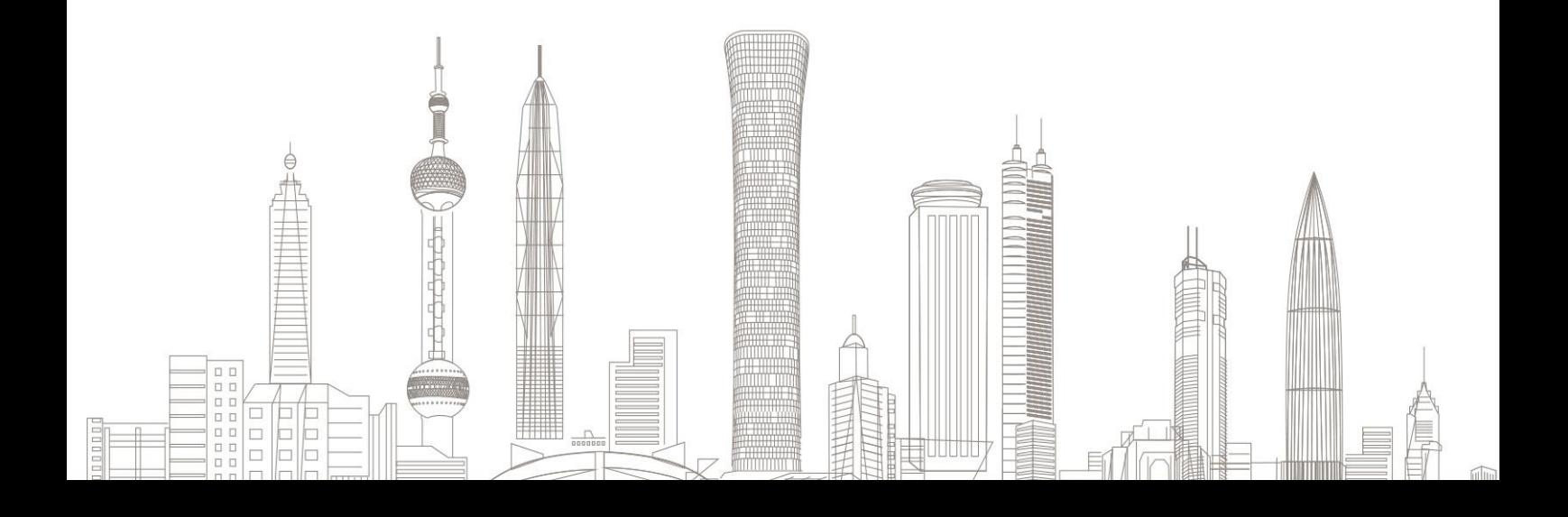

#### 业务受理对象:

已在中信期货有限公司开通期货/基金/股票期权账户且账 户状态正常且证件有效期未过期的境内自然人客户和持有 新版中华人民共和国外国人永久居留身份证(以下简称新 版永居证)客户

#### 业务办理系统:

仅支持中信期货-信 e 禄 APP 办理, PC 端不支持

#### 支持业务类型:

期货、基金、股票期权存量客户办理适当性风险承受能力评估。 业务办理时间:

系统 7\*24 小时运行,客户可在任意时间提交业务申请。(如 因系统升级维护等特殊情况需调整业务受理时间的,将另 行通知)。

一、进入风险测评(新)业务

下载/打开中信期货信 e 禄 APP, 进入 "首页"或 "我的" 页面,点击"掌上营业厅" ,进入"综合服务"模块,找到 "风险测评(新)"入口即可点击进入。如下图所示:

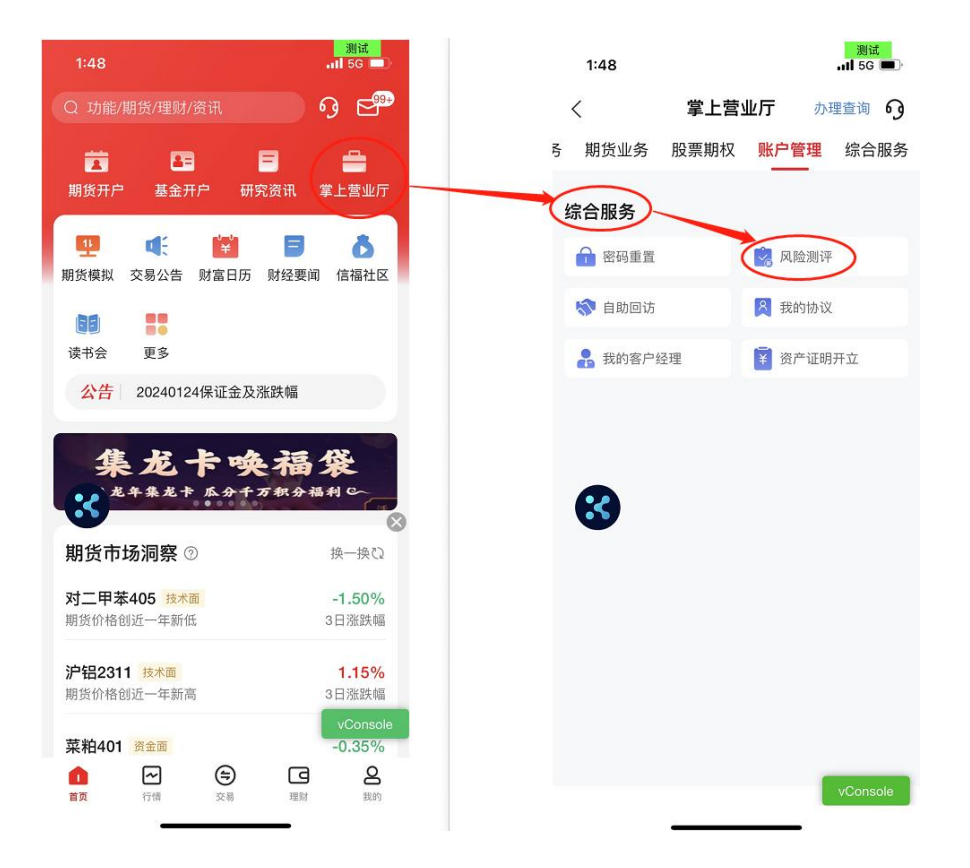

若客户未开通快捷登录,点击"风险测评(新)"后, 需选择账号类型(期货账号/基金账号/股票期权账号),输 入交易账号、交易密码进行登录。如下图所示:

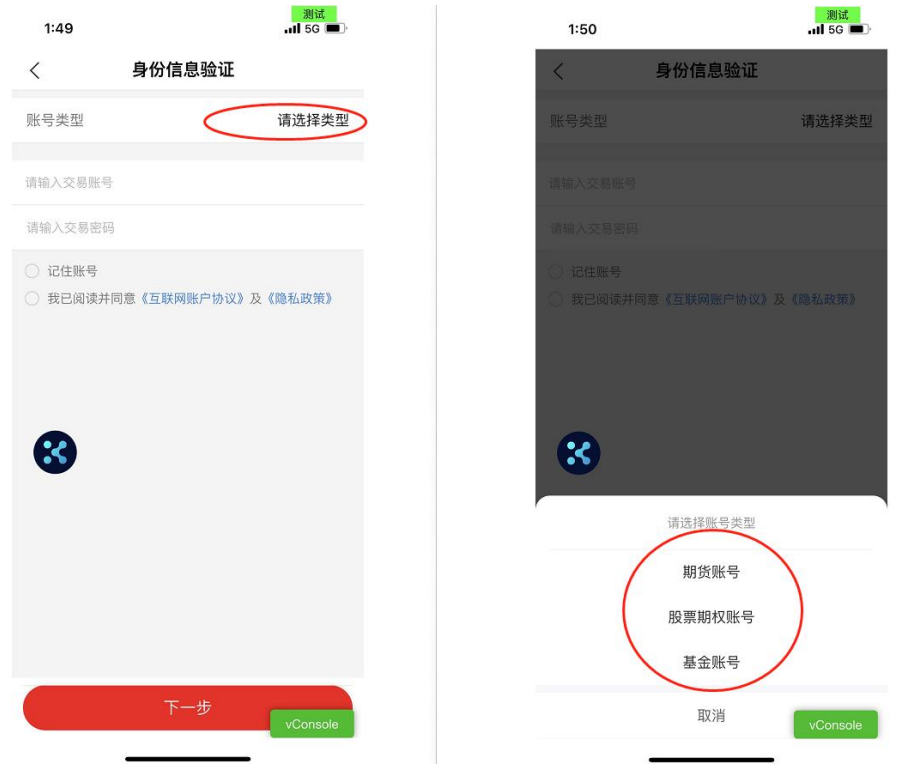

若客户已开通快捷登录,点击"风险测评(新)"后, 可直接进入该场景。

## 二、风险测评

## 第一步:当前风险测评结果展示

系统会根据客户当前测评情况进行对应展示。如下图所 示:

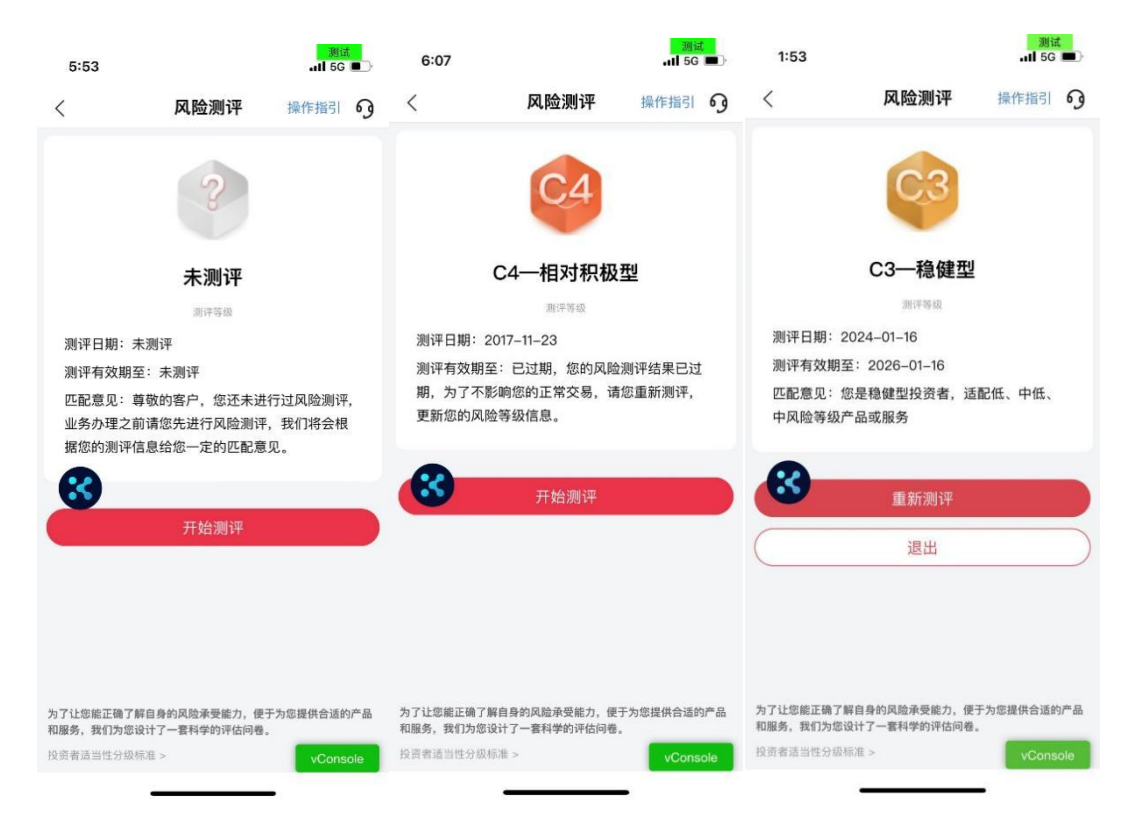

说明:上图中所示风险测评结果仅为示例,不代表您的风险测评情况与等级

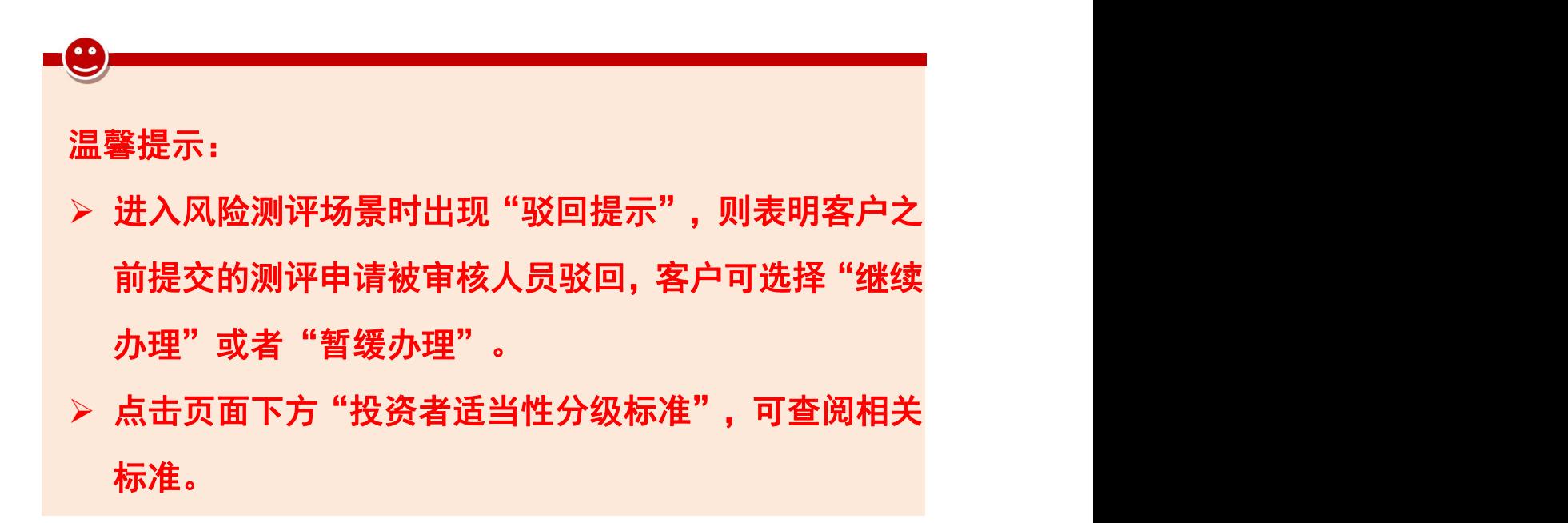

## 第二步:90 天内测评次数检查

在风险提示界面点击"继续测评",系统会判断客户 90 天内测评次数是否超限,若未超限,则可进入风险测评问卷

填写页面;若已超限,则进入短期内重复测评申请界面,填 写完申请问卷内容后点击"提交"。如下图所示:

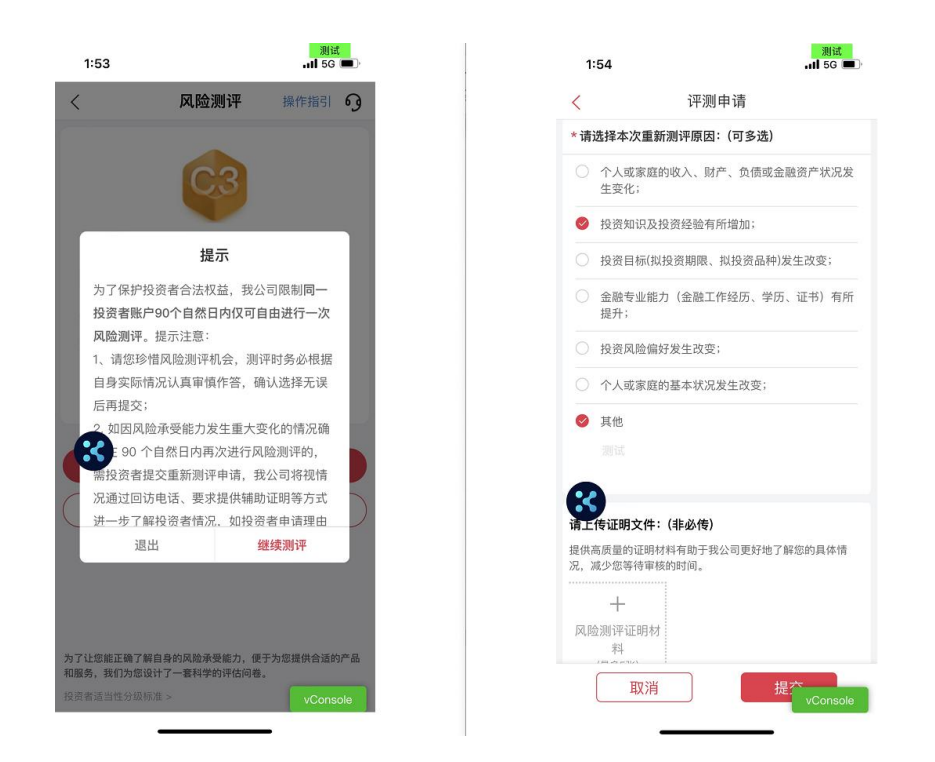

## 第三步:风险测评问卷填写与自助核实

系统根据客户历史测评情况提示客户选择是否自动带 出最近一次的风险测评问卷选项。如下图所示:

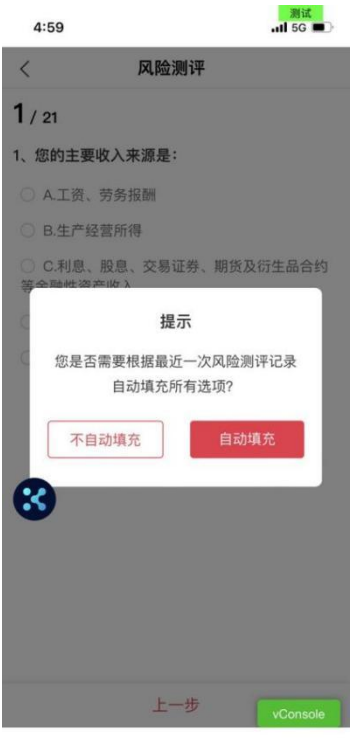

若问卷填写过程中存在矛盾项或特殊项,系统会根据客 户选择的选项进行相关提示,请客户根据系统提示操作或进 行自助核实。如下图所示:

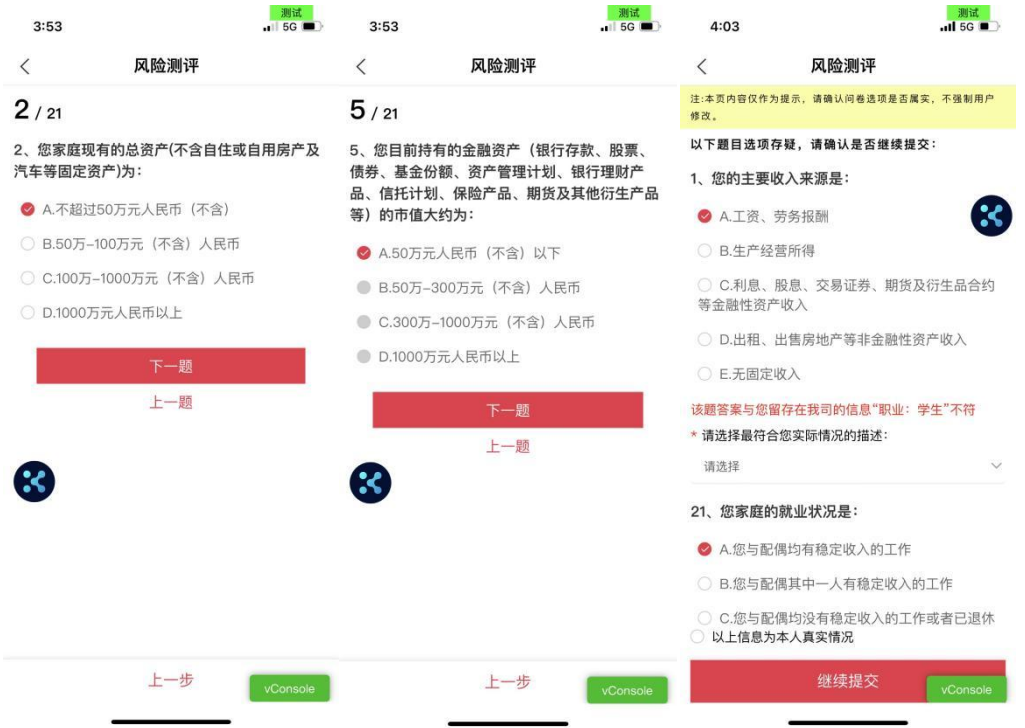

图例说明:

(1)图 1 中,选择 2A 后,因 2A 与 5B、5C、5D 矛盾,故图 2 中,系统限制选择 5B、5C、5D。 (2) 图 3 中, 因职业为"学生", 因此选择 1A、21A 时需要根据系统提示进行自助核实。

## 第四步:风险测评结果告知与不匹配提示

系统告知客户本次风险测评结果。如下图所示:

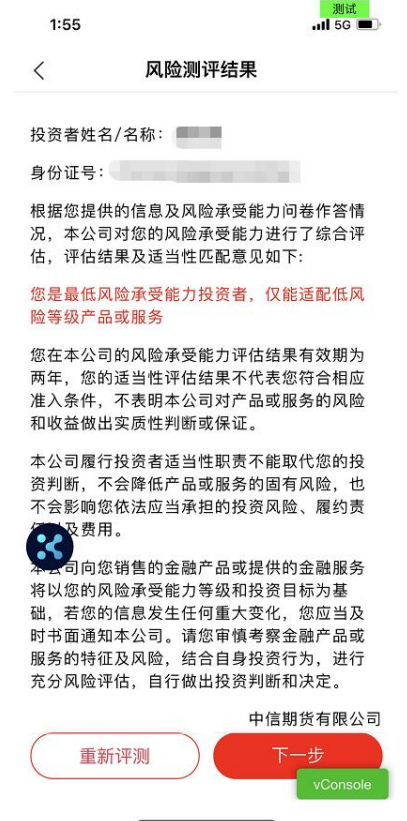

说明:上图中所示风险测评结果仅为示例,不代表您的风险测评情况与等级

若客户存在已开通服务/持仓产品风险等级与本次测评 风险等级不匹配的情况,系统将给予客户相关提示,点击"查 看详情" ,客户可查阅不匹配的服务/产品详情。如下图所 示:

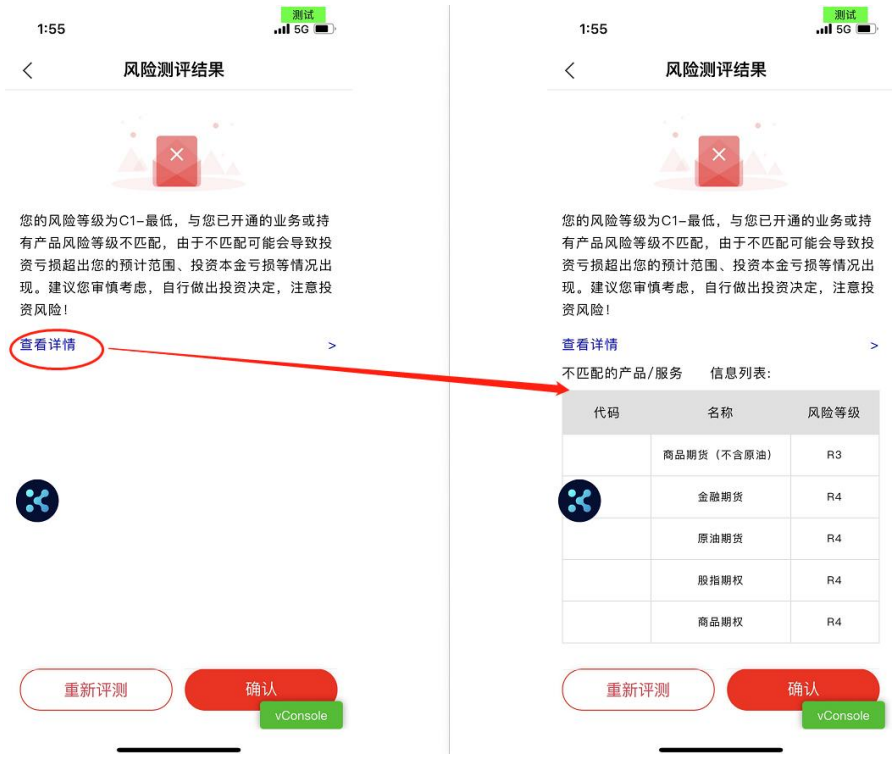

说明:上图中所示风险测评结果仅为示例,不代表您的不匹配情况

## 第五步:人脸识别(仅首次申领数字证书时有此环节)

申请人脸识别需确认授权《个人信息处理授权书》,请 保持面部在框中,根据系统提示做出指定动作进行验证。如 下图所示:

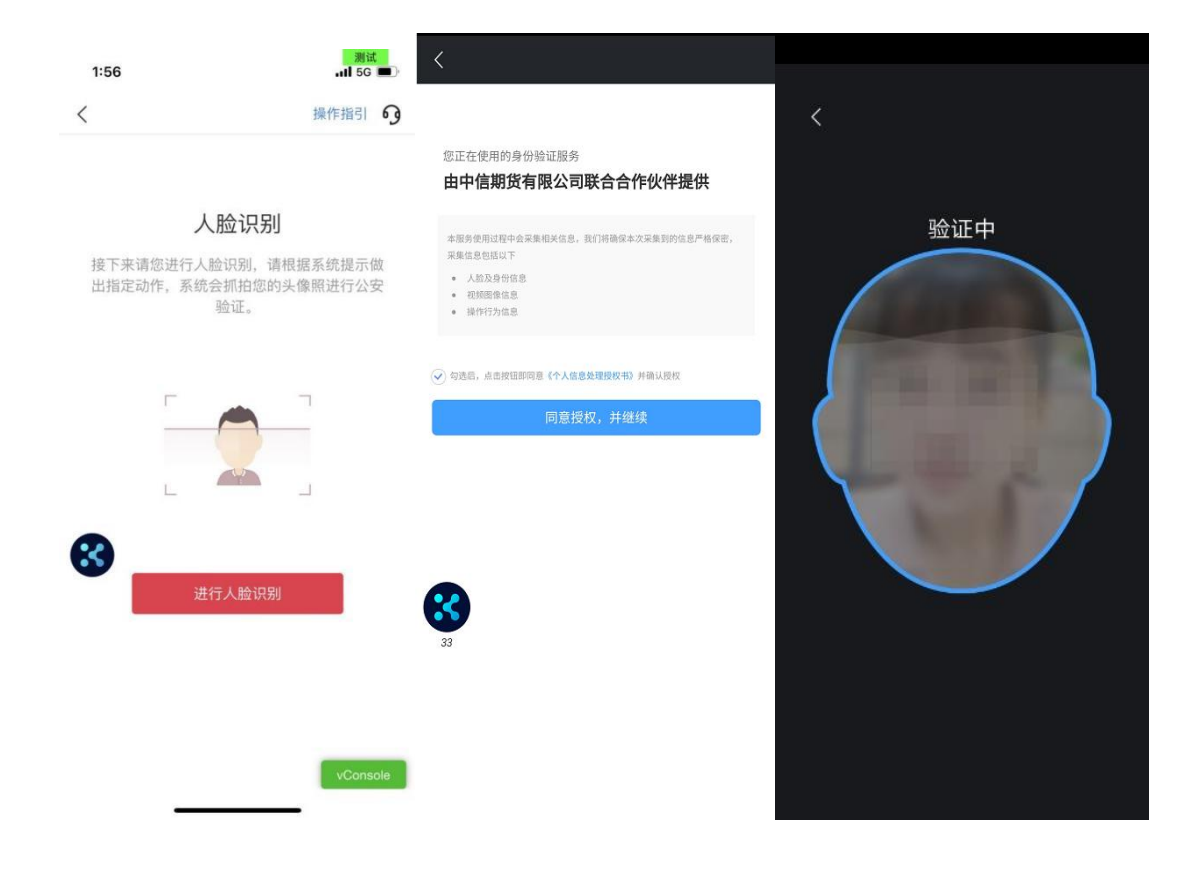

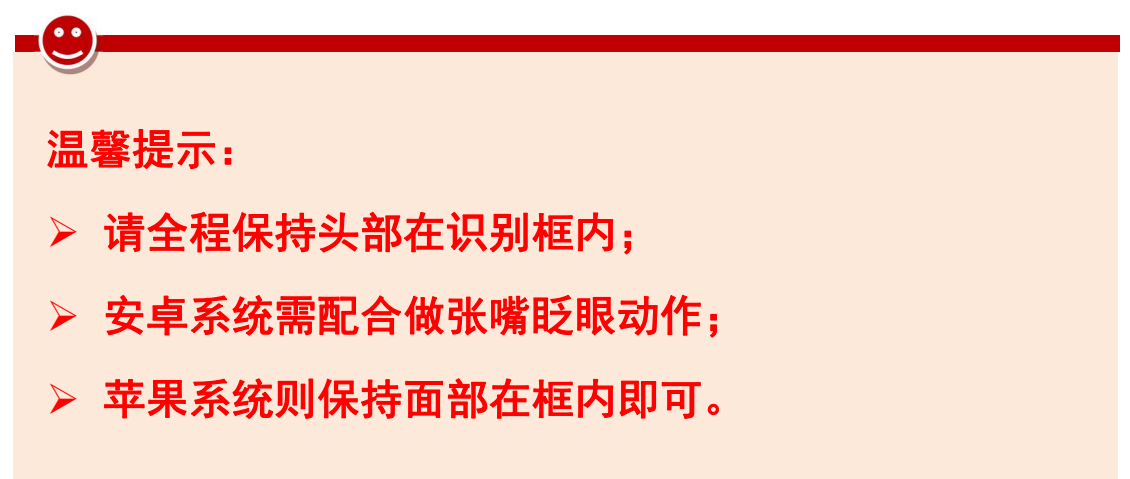

#### 第六步:协议签署

进入协议签署环节后,系统进行如下提示,客户确认前 述录入信息是否准确无误,若无误,则点击"确认" ,若需 修改,则点击"返回修改"。点击"确认"后,系统提示"电 子签名服务告知", 客户点击"同意"。 如下图所示:

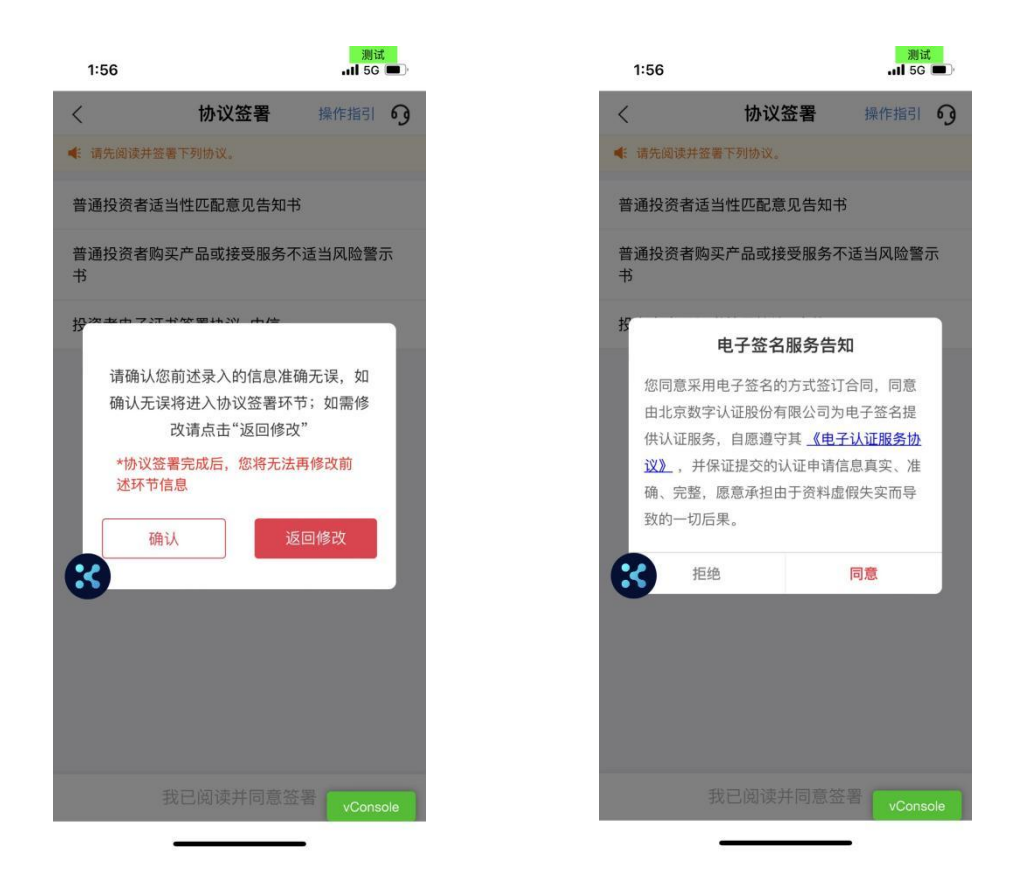

客户打开协议阅读后点击下方"我已阅读并同意签署"。 系统提示客户进行手机号码验证,点击"获取验证码",并 ,并 输入接收到的验证码信息后,点击"确定"。如下图所示:

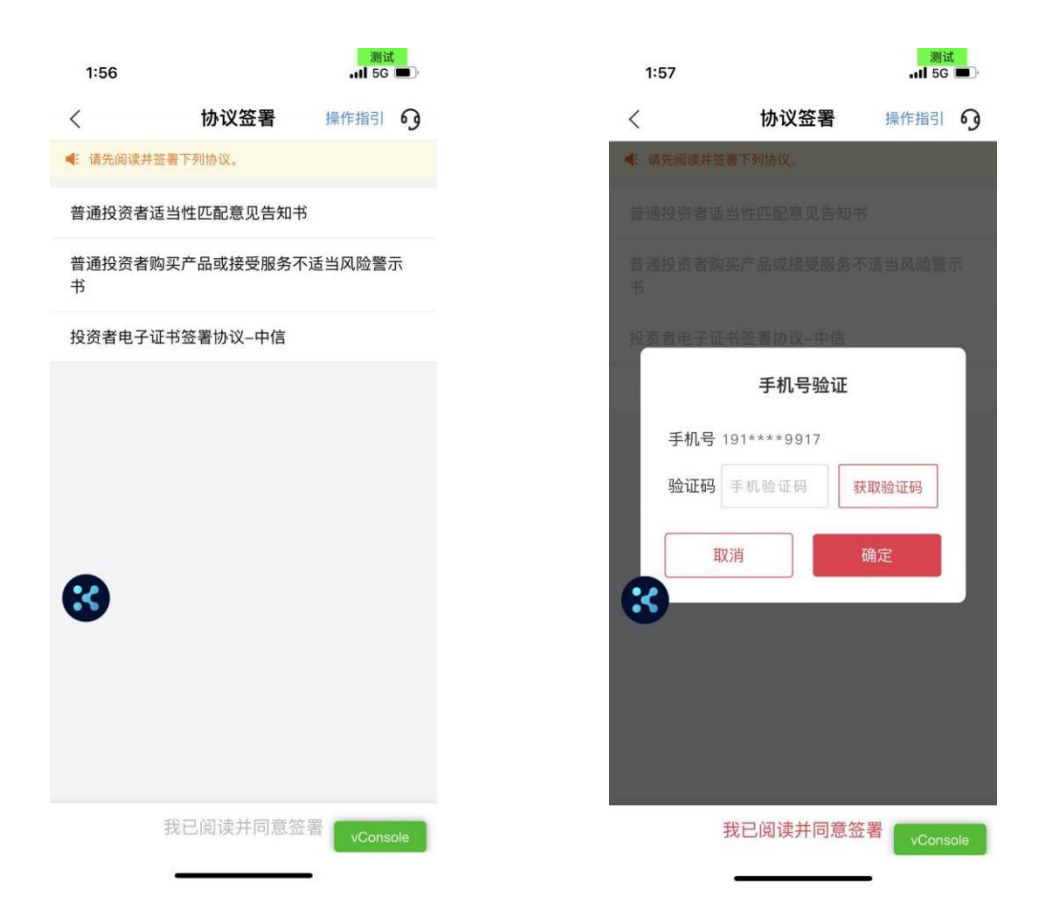

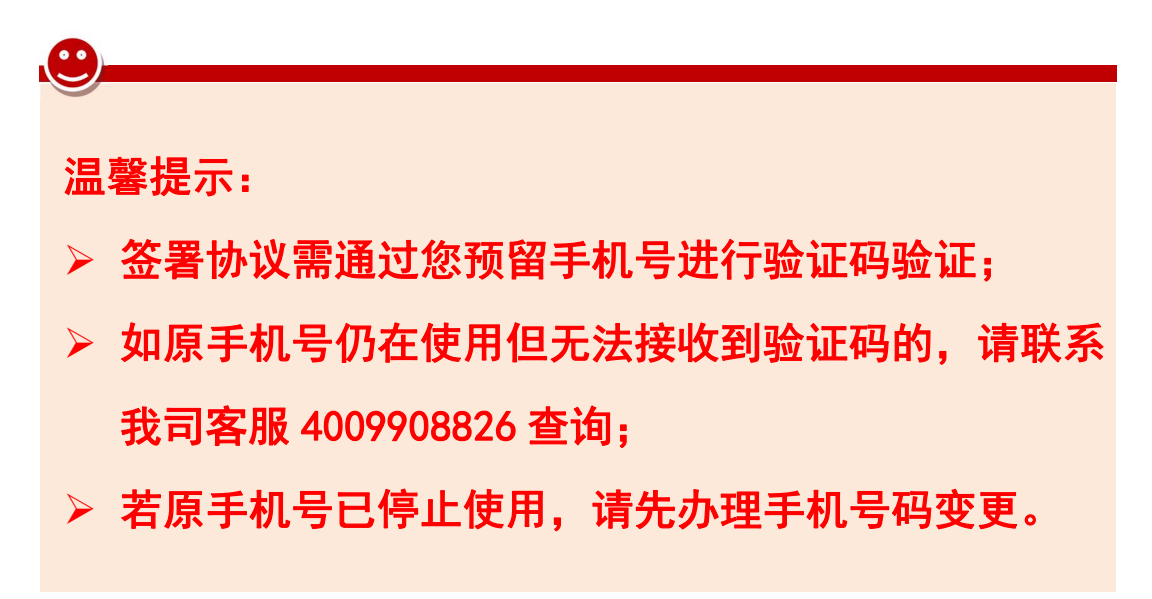

## 第七步:任务提交

风险测评申请提交后,若需要人工审核,系统将提示"提 交成功" ,流程将通过人工审核后本次测评方能生效;若不 需要人工审核,则本次测评直接生效,系统提示"办理成功"。

# 如下图所示:

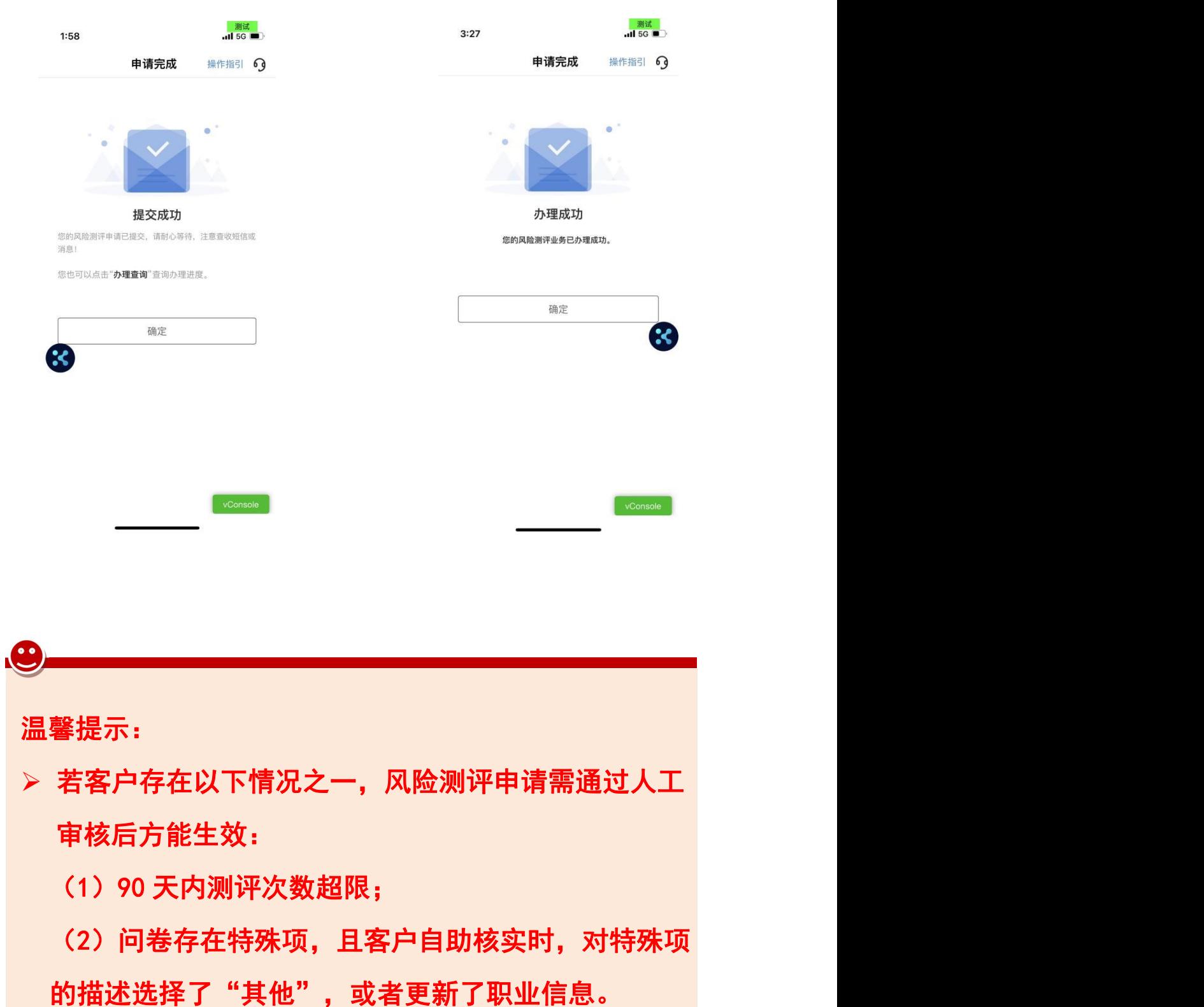

## 三、业务办理进度查询

客户通过【首页-掌上营业厅-办理查询】,可查询掌厅 业务办理进度。若显示 "办理成功", 则表示该业务已成功 办理,若显示"办理失败",则表示该业务未成功办理,若 显示"办理中",则表示该业务在审核中。如下图所示:

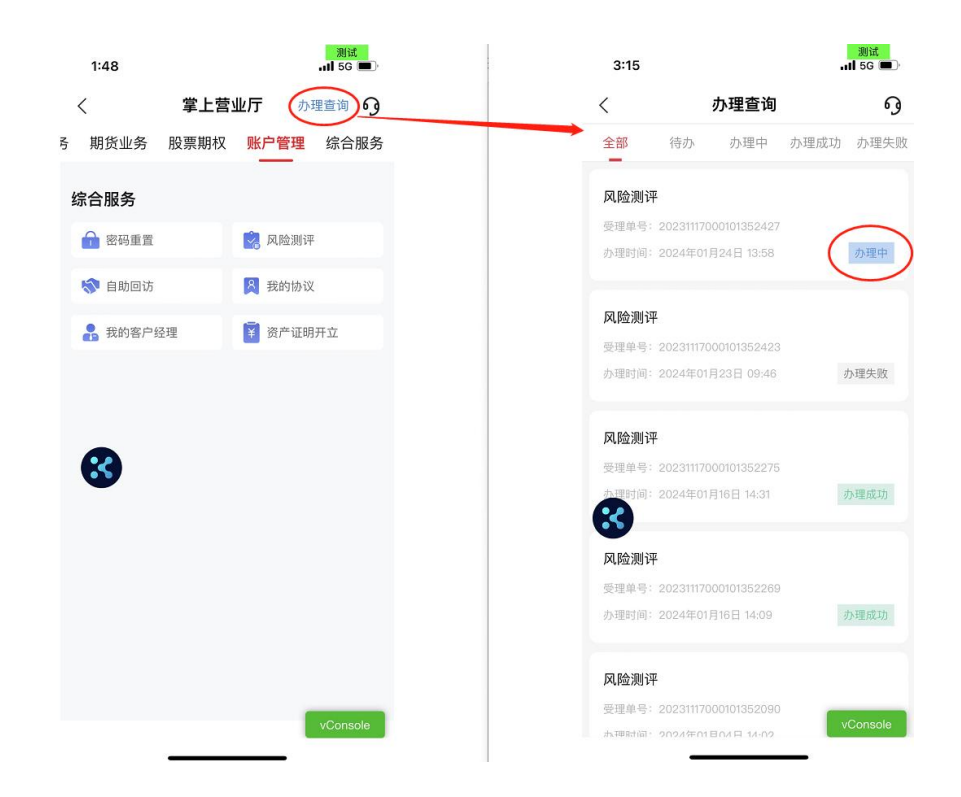

若客户提交的业务办理申请被审核人员驳回,客户通过 【首页-掌上营业厅-办理查询】将看到如下界面,客户可选 择"继续办理"或"放弃办理"。如下图所示:

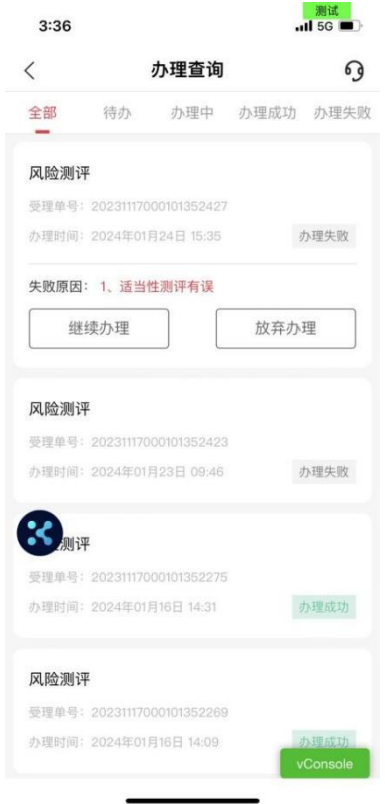

说明:本指引所有客户信息均为测试信息,非真实信息。